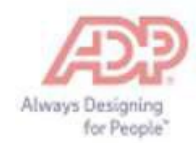

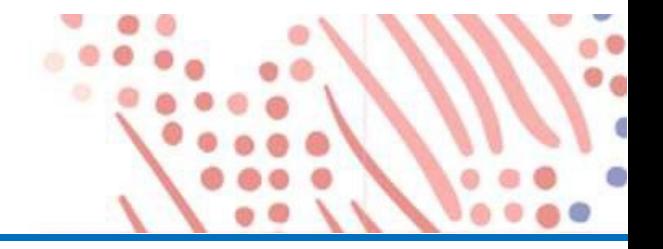

## Self Service Registration

Welcome! ADP is committed to protecting your privacy and ensuring that only you can access your personal information. To assist us in meeting that commitment, you must register with us before using our services.

You will need your registration code (FirstEnergy's code is FST1-W2) and the URL of your ADP service web site (htps://w2.adp.com). Be sure to keep them handy.

If you are unsure if you have an account or forget your User ID and/or Password, please click the Forgot your user ID? And follow the prompts.

Complete the following steps to register for ADP's W-2 Services product:

1. Go to the [htps://w2.adp.com](https://w2.adp.com/) web site and click *Get started.*

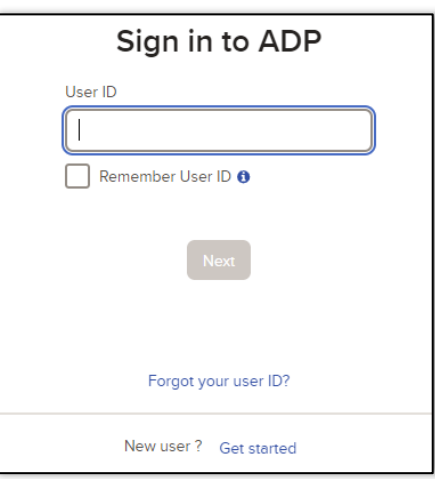

2. Click *I have a registration code*.

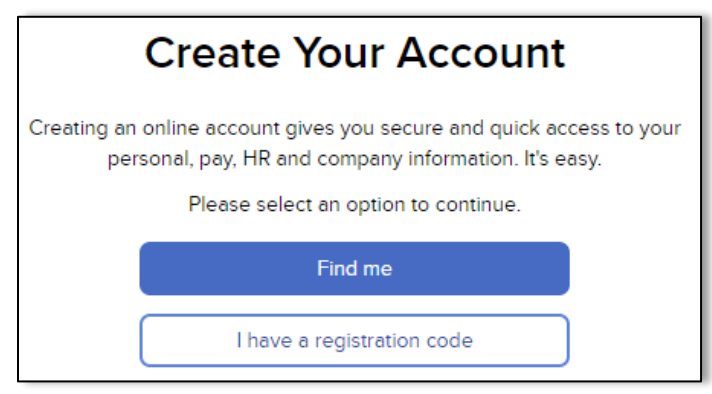

3. Enter Registration Code: FST1-W2. The Registration Code is not case sensitive. Click *Continue*.

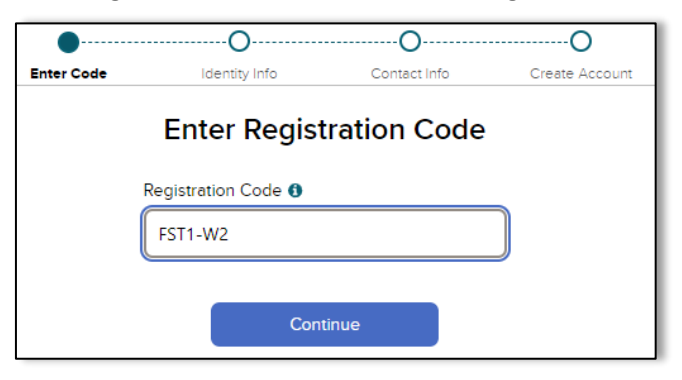

4. Enter the information below based on your information with FirstEnergy.

**Note**: only capitalize the first letter of both your first and last name. Also, do not enter dashes into the social security box.

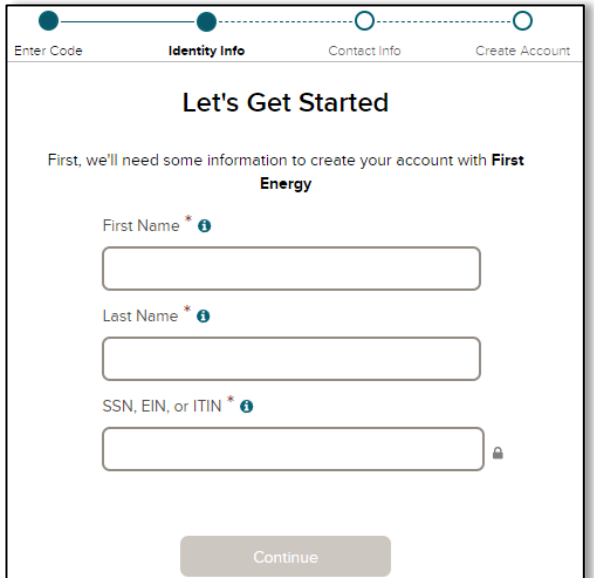

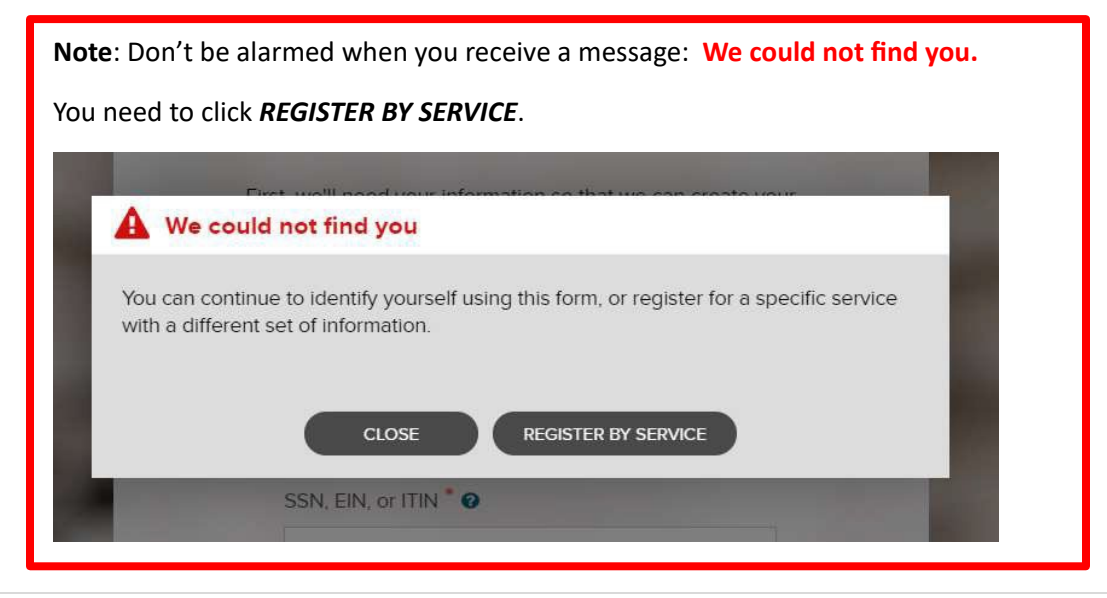

You may also be prompted to complete this screen:

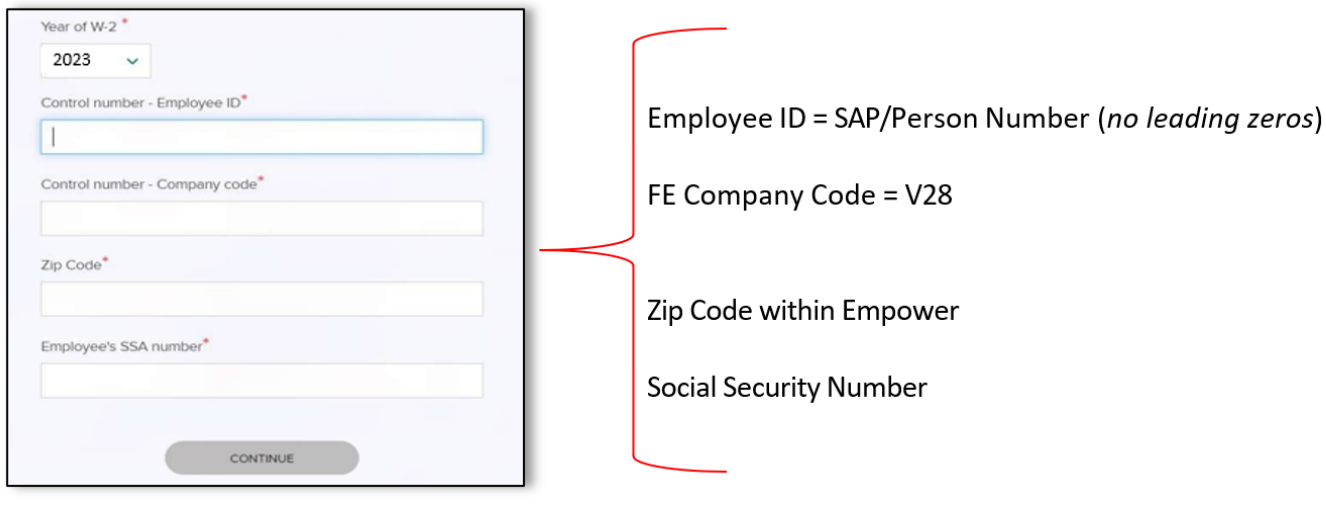

*Note: Your employee ID can be located on your pay slip within Empower or you can contact the HR Help Desk at 1-800-543-4654.*

5. You will be taken through various screens where you will choose answers that pertain you. Click on the option for how you want to receive an Authentication/Verification Code. **Note:** you may be prompted to complete more than one verification method.

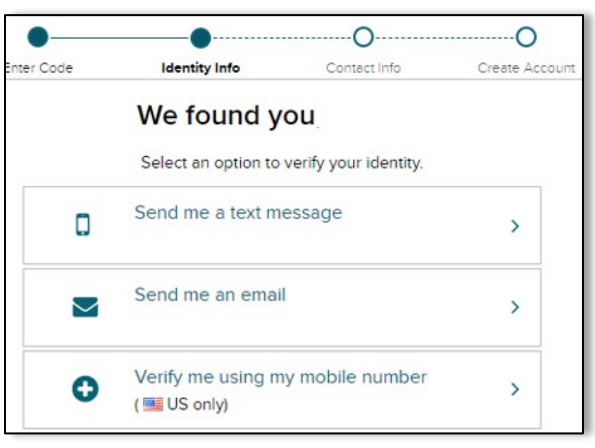

6. Enter the Code you received through your selection from step 6.

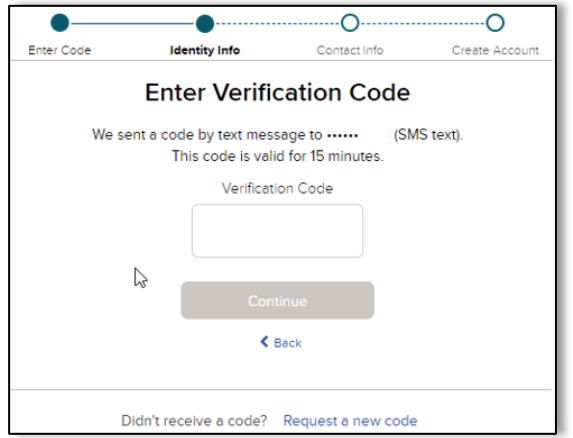

7. Complete the Help Us Protect Your Account section, then click **Continue**.

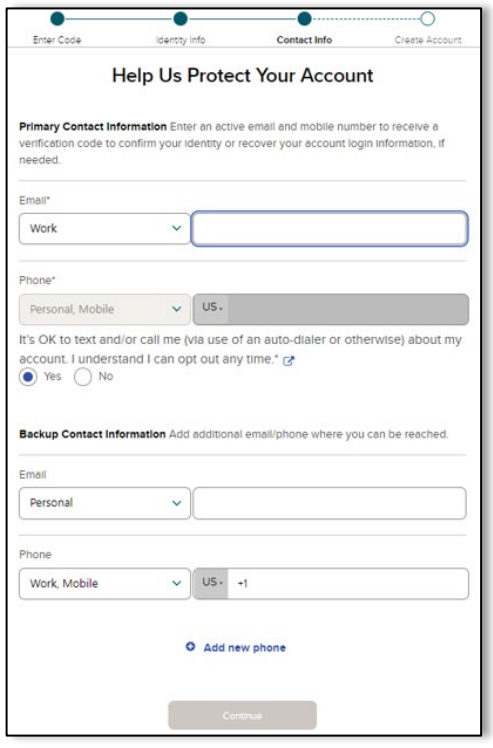

8. Create a *UserId* and *Password* and Accept the Terms and Conditions by clicking the check box, then click *Create your account*.

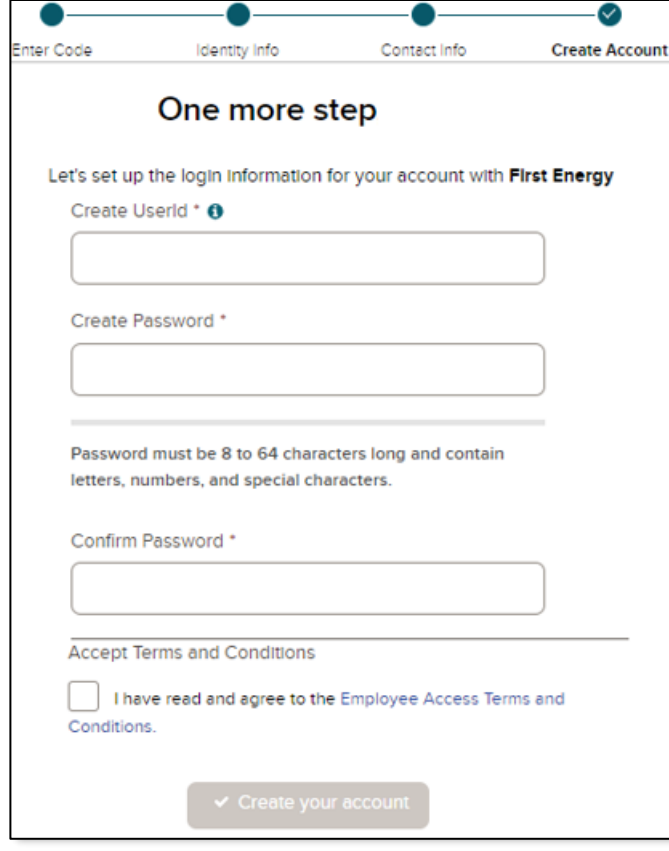

9. Once you register, you will be promted to *Sign in now*.

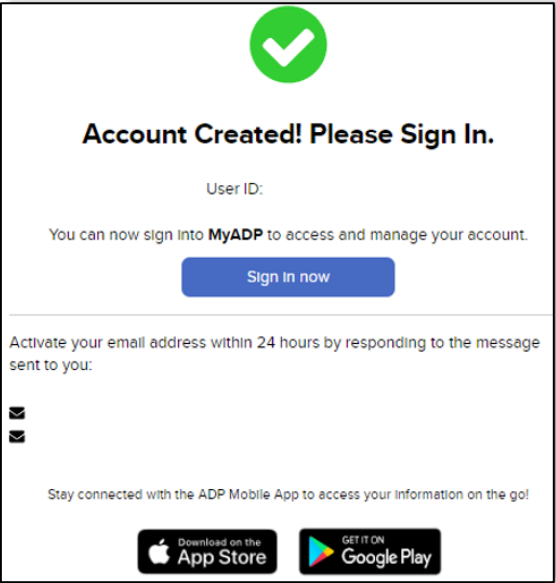

10. Within the Tax Statements widget, click the *View statement*.

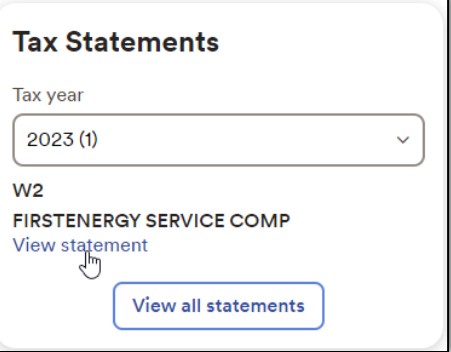

11. You will be prompted to verify yourself again. Select the method, that you want to receive a authitication/verification code.

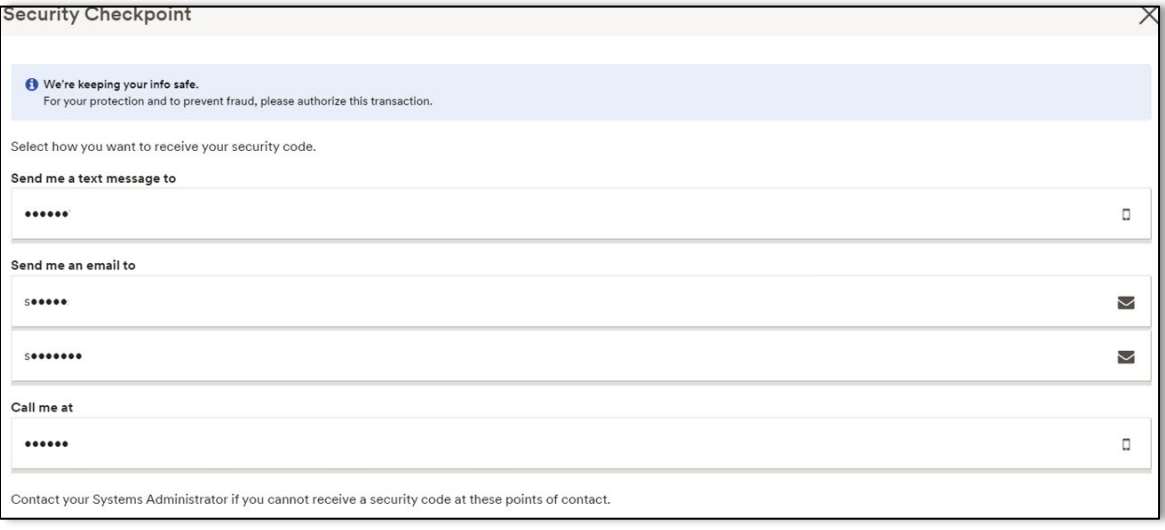

12. Enter the Verfication code and click **Submit Code**.

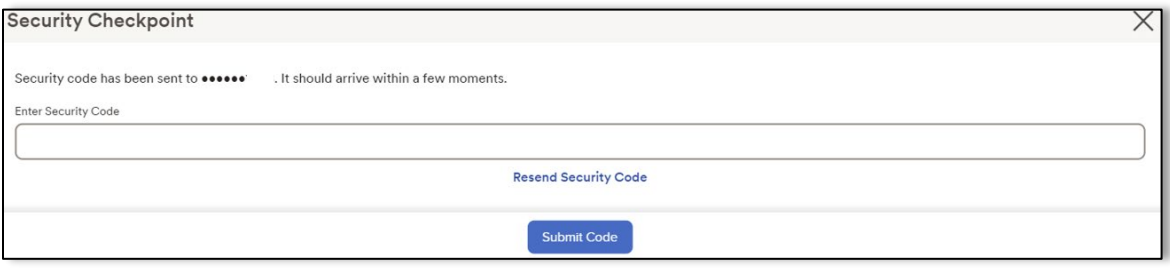

13. Your tax form will appear to print, save or download.

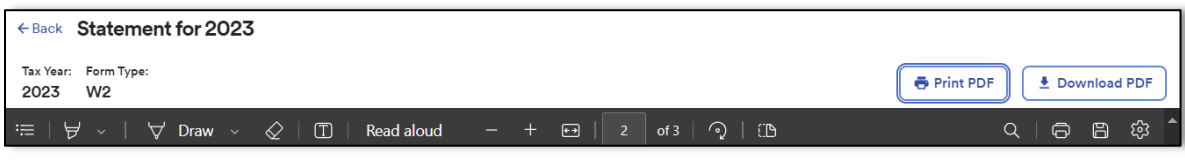

For further assistance, please submit an HR Help Desk Service Requst within Empower. By selec�ng the Category *Payroll > W2/1099* will allow us to quickly essculate your service request.